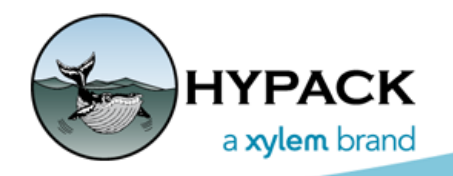

Sounding Better!

# Project Wizard

By Judy Bragg

In the Project Wizard, you can quickly open an existing project or create a new one using the same or similar geodesy, hardware and survey settings as an existing project. When you create a new project, you can use only the geodesy, hardware and survey settings (Create New Project), or also include the planned lines, charts and most other non-data files (Copy Existing).

**NOTE:** If there is no existing project from which to copy, it may be just as easy to create your project from the Project Manager then use the GEODETIC PARAMETERS and HARDWARE programs to configure your geodesy and device options, respectively.

*Comparison of Project Creation Techniques*

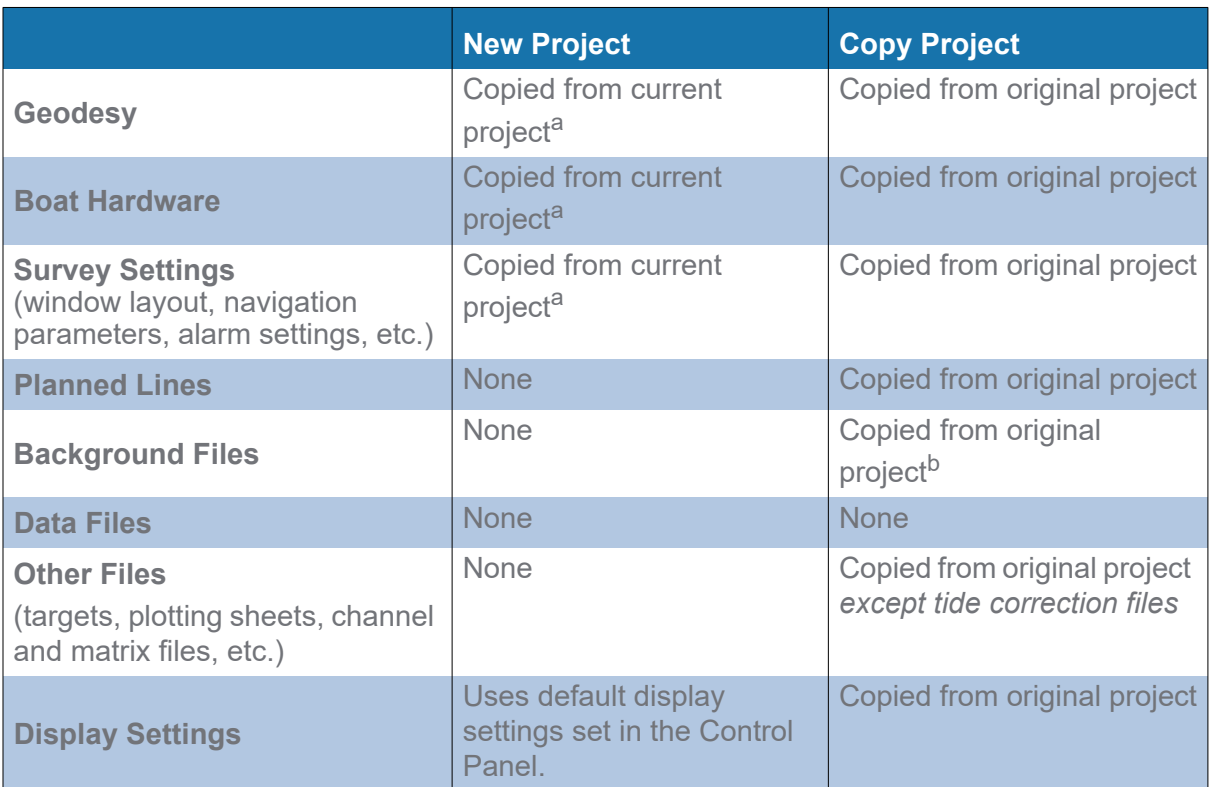

a. If this is your very first project, you must set your Geodesy, Hardware and Survey settings as well. HYPACK® includes a sample project with the installation and will default to those settings if no other projects have been created.

b. Excludes Anchors.DG2 (Anchor Sweeps)

The Project Wizard is ideal for users who use the same vessel with the same hardware and work in the same project area. Your work might be predredge and postdredge surveys, historical comparisons for environmental studies or beach replenishment, or updating depth data in areas of high erosion or sedimentation.

**To open the Project Wizard**, select FILE-PROJECT WIZARD.

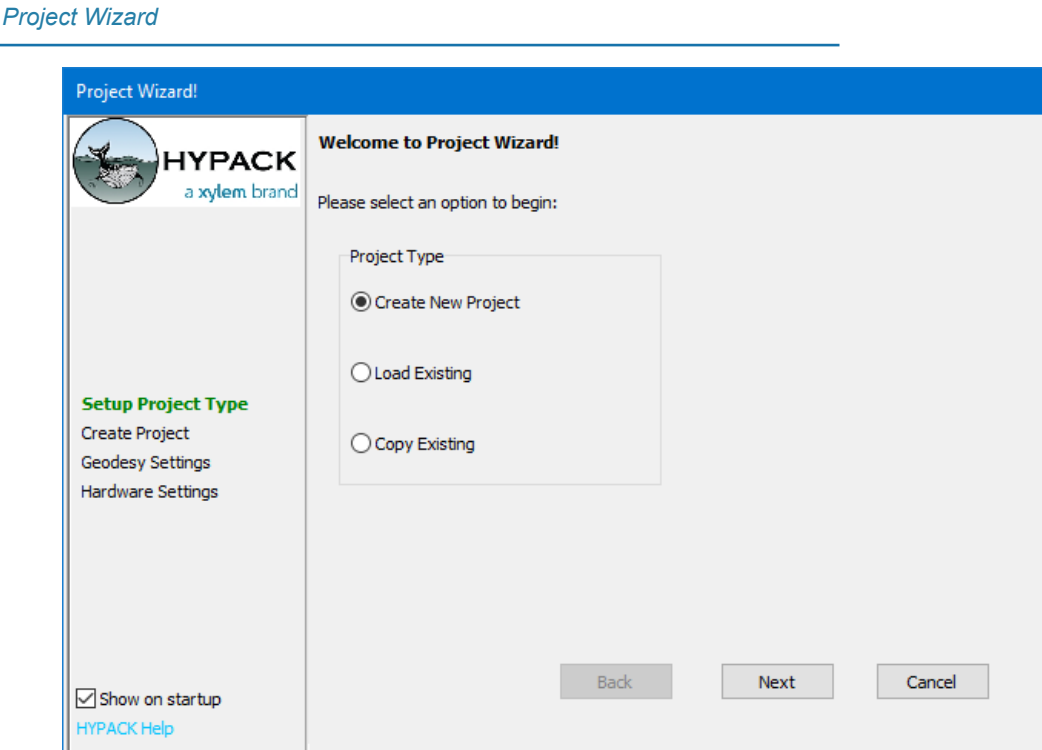

*Tip:* **To automatically open the Project Wizard** when you open HYPACK®, check the **Show on Startup option.** 

### *OPENING AN EXISTING PROJECT*

When you select the **Load Existing** option and click [Next], the Project Wizard displays the Project Manager. Expand the Project Group where your project is stored and double-click on the Project Name.

*Selecting Your Project*

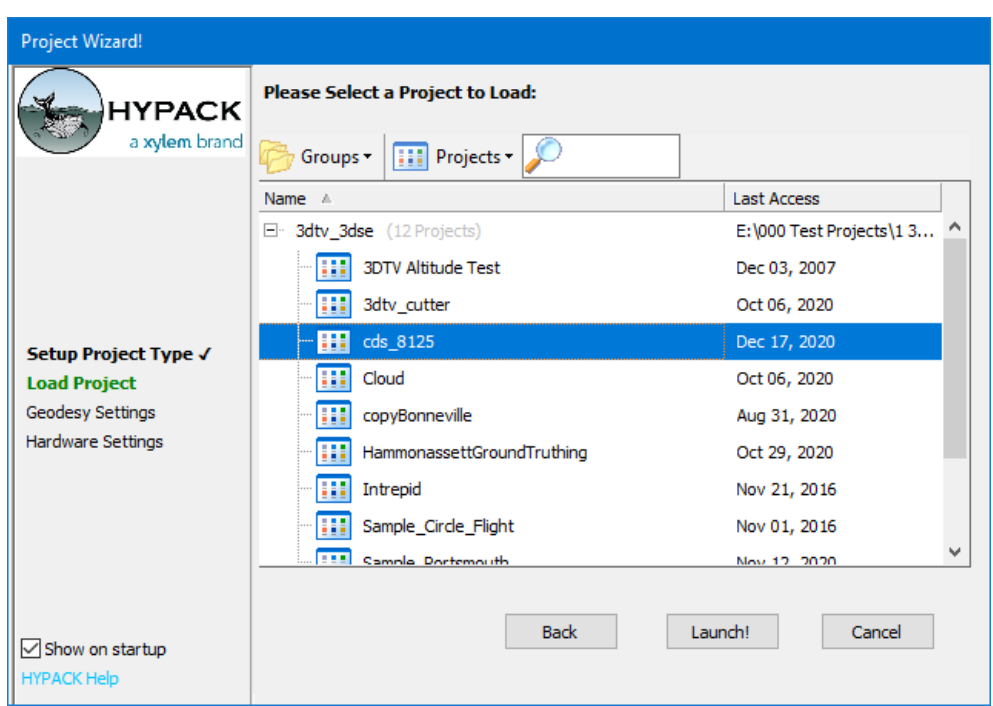

## *CREATING A NEW PROJECT*

When you create a new project, HYPACK® copies the geodesy, hardware and survey settings from the current project to your new project.

**NOTE:** Creating a new project does not copy *non-data* project files.

When you select the **Create New Project** and click [Next], the PROJECT WIZARD presents screens for you to configure where to generate the new project (name and group), and to confirm or modify the geodesy and hardware settings.

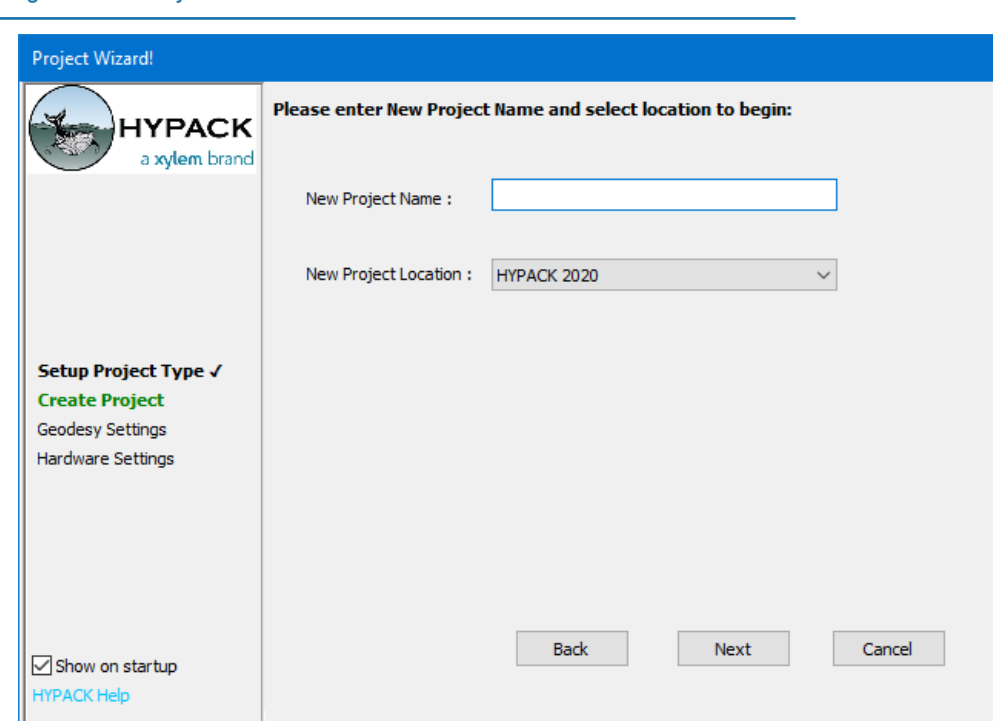

If you fail to enter a project name, or if you enter a name of an existing project, the wizard will ask you to enter something else.

*Geodesy*

*Naming the New Project*

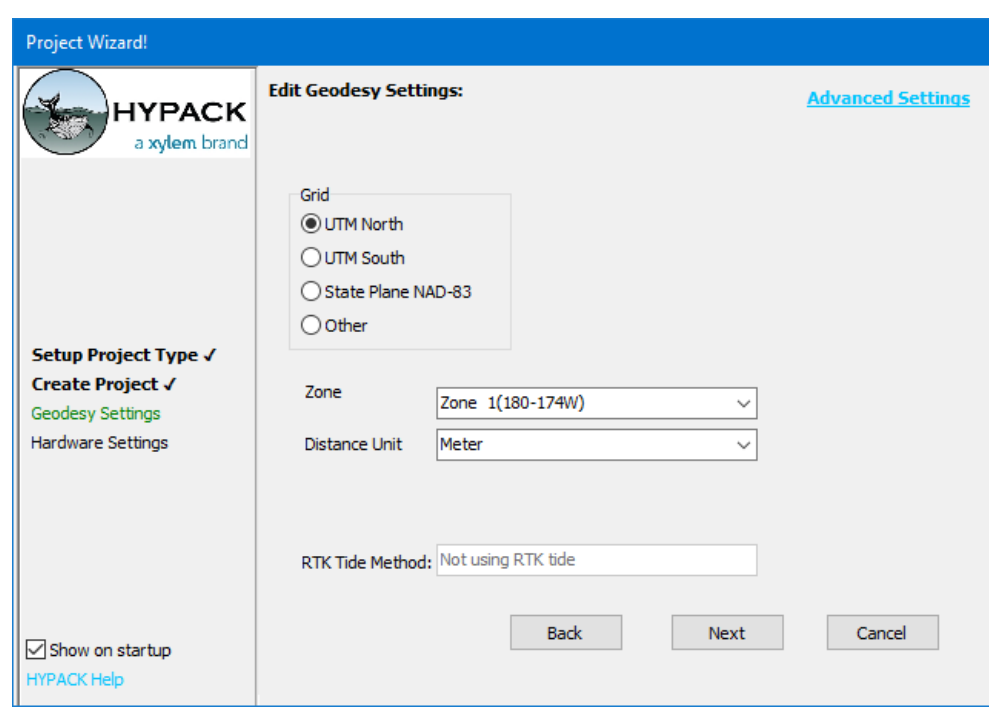

**To confirm or modify the geodesy settings from those displayed**, click [Advanced Settings] to access the GEODETIC PARAMETERS module.

#### *Hardware*

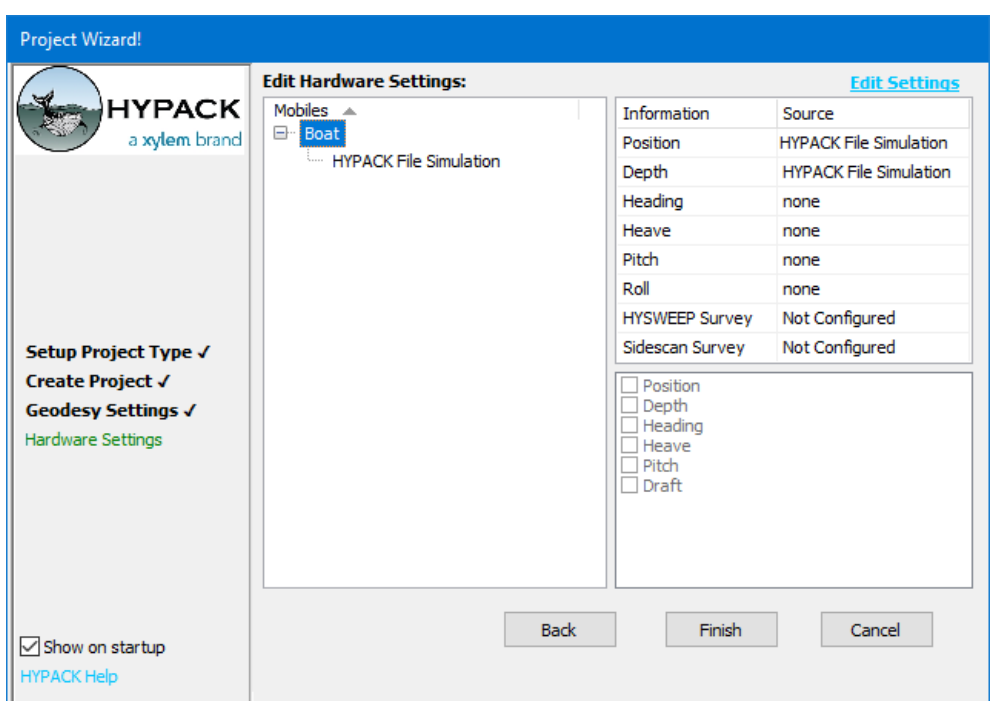

**To confirm or modify the hardware settings** from those displayed, click [Edit Settings] to access the HARDWARE module.

When you click [Finish], the wizard generates the new project and closes with the new project open.

### *COPYING A PROJECT*

If you are going to survey an area you have surveyed before (for example, running a postdredge survey where you have already performed the predredge), you should create a new project by copying the existing project.

When you copy a project, HYPACK® copies the geodesy, hardware and survey settings, as well as most *non-data* project files from the existing project to your new project.

**NOTE:** The Copy Project routine does not copy tide correction files, as they are timesensitive.

When you select the **Copy Existing** option and click [Next], a dialog resembling the Project Manager appears. You select the project you want to copy, then the PROJECT WIZARD presents screens for you to configure where to generate the new project (name and group), and to confirm the geodesy and hardware settings.

When you click [Finish] the program generates the new project and closes with the new project open.

### *BEFORE YOU SURVEY...*

**IMPORTANT:** It's always a good idea to check your system before you begin work.

Since there are more options in GEODETIC PARAMETERS and HARDWARE than show in the wizard interface, it's smart to do a quick check to confirm your configuration is correct, and accurate information is reaching HYPACK®.

- **• Check your geodesy.** RTK options are only visible in the wizard using the Advanced Settings link. You can confirm the settings in GEODETIC PARAMETERS.
- **• Check your hardware configuration.** In HARDWARE, check your offsets and connection settings. Run the connection tests to confirm communication between the devices and HYPACK®.
- **• Launch SURVEY or DREDGEPACK® and check for display accuracy.**
- **• Do you need to calibrate your system?** If you have changed nothing related to your devices and their placement on the survey vessel, and you have copied the settings from a calibrated project, you should not need to recalibrate the system.